# helion. $p\not\!\!\!/\,\,\cdot$

# > Idź do

- · Spis treści
- · Przykładowy rozdział

## Katalog książek

- · Katalog online
- · Zamów drukowany katalog

### Twój koszyk

· Dodaj do koszyka

### S Cennik i informacje

- · Zamów informacje o nowościach
- · Zamów cennik

# Czytelnia

• Fragmenty książek online

# Windows Vista PL. Pierwsza pomoc

Autor: Adam Józefiok ISBN: 978-83-246-2086-9 Format: A5, stron: 112

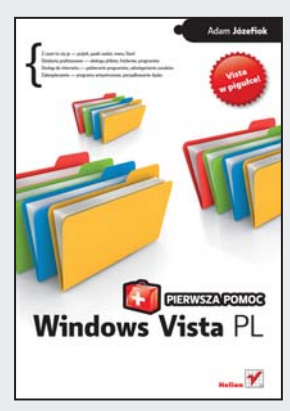

- Z czym to siê je pulpit, paski zadañ, menu Start
- Działania podstawowe obsługa plików, folderów, programów
- Dostep do internetu pobieranie programów, udostępnianie zasobów
- Zabezpieczenia programy antywirusowe, porzadkowanie dysku

Właśnie kupiłeś swój pierwszy komputer. Zagubiony w labiryncie kabli, z przerażeniem patrzysz na ten sprzęt. Jak się dobrać do tego potwora? Co zrobić, by zaczął działać – i to poprawnie? W jaki sposób obłaskawić mysz oraz klawiaturę, zapanować nad ustawieniami i zrozumieć, o co chodzi w tych wszystkich komunikatach? Do tego ta dziwna Vista! Pliki i foldery, operacje i instalacje, nagrywanie i zabezpieczenia, przeglądarki i drukowanie... Od tego każdemu może zakręcić się w głowie. Ale spokojnie - w rękach trzymasz remedium na wszystkie problemy z tym właśnie systemem! Poznaj odpowiedzi na nurtujące Cię pytania, które wstydzisz się zadać maniakom komputerowym…

- Mysz i klawiatura obsługa i funkcje
- Pulpit, pasek zadañ i menu Start przeznaczenie i ustawienia
- Pliki, foldery, ikony i okna otwieranie, kopiowanie, modyfikowanie
- Programy instalowanie, usuwanie, otwieranie i zamykanie
- Internet i programy antywirusowe konfigurowanie, zabezpieczanie, aktualizacje
- Higiena dysku porządkowanie, usuwanie błędów, optymalizacja działania
- Multimedia nagrywanie plików muzycznych na płytę CD, przetwarzanie
- Udostępnianie zasobów i rozwiązywanie problemów
- Coś dla zapominalskich harmonogram zadań i kalendarz Windows

### Odkryj tajniki Windows Vista - poczuj przyjemność nauki!

### Kontakt

**Helion SA** ul. Kościuszki 1c 44-100 Gliwice tel. 032 230 98 63 e-mail: helion@helion.pl © Helion 1991-2008

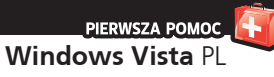

# **Spis treści**

Wstęp / 5

- 1. Jak korzystać z myszy w systemie Vista? /  7
- 2. Jak korzystać z klawiatury w systemie Vista? /  10
- 3. Co to są okna i jak ich używać? /  13
- 4. Jak zmienić wygląd ikon na pulpicie? /  16
- 5. Do czego służą pasek zadań i menu Start? /  21
- 6. Jak zmienić opcje paska bocznego? /  24
- 7. Jak oczyścić pulpit z niepotrzebnych plików? /  28
- 8. Jak zmienić rozdzielczość ekranu? /  31
- 9. Jak zmienić wygląd pulpitu? /  33
- 10. Jak modyfikować pasek zadań? /  36
- 11. Jak przypisywać powiadomienia dźwiękowe? /  39
- 12. Jak zmienić datę i godzinę? /  42
- 13. Jak zmienić widok menu Start na klasyczny? /  46
- 14. Jak wyszukać zagubiony plik lub folder? /  50
- 15. Jak utworzyć własny plik lub folder? /  54
- 16. Jak udostępnić folder innym użytkownikom w sieci? /  57
- 17. Jak zabezpieczyć folder przed nieuprawnionymi osobami? /  60
- 18. Jak uporządkować pliki na dysku? /  64
- 19. Jak aktywować system Windows Vista? /  67
- 20. Jak zainstalować lub usunąć program? /  69
- 21. Jak uruchomić i zamknąć program? /  74
- 22. Jak nagrać płytę z ulubionymi zdjęciami oraz muzyką? /  78
- 23. Jak korzystać z Harmonogramu zadań? /  84
- 24. Jak korzystać z kalendarza Windows? /  88

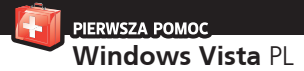

- 25. Jak skonfigurować połączenie z internetem? /  93
- 26. Jak przetransferować dane i ustawienia z innego komputera? /  96
- 27. Jak pobrać z internetu program antywirusowy i zainstalować go? /  99
- 28. Jak udostępnić drukarkę w sieci i zainstalować już udostępnioną? /  104
- 29. Jak rozwiązywać problemy z połączeniem sieciowym? /  108

G<sup>dy będziesz pracować w systemie Vista, pulpit będzie dla Ciebie centralnym miejscem dowodzenia. Tym, w którym</sup> będą się znajdowały skróty programów, menu *Start* oraz szereg innych potrzebnych elementów.

W związku z tym, że będziesz narażony na ciągłe oglądanie go, czasami przyda się odświeżenie jego wyglądu. Dlatego w dalszej części tego rozdziału dowiesz się, jak zmienić tło pulpitu, wygląd okien oraz wygaszacz ekranu.

Tło pulpitu zwane jest inaczej **tapetą**. Jest to obraz wyświetlony na pulpicie. Można go zmieniać na dowolnie wybraną fotografię lub użyć grafik dostępnych w systemie Vista.

### 9. Jak zmienić **wygląd pulpitu?**

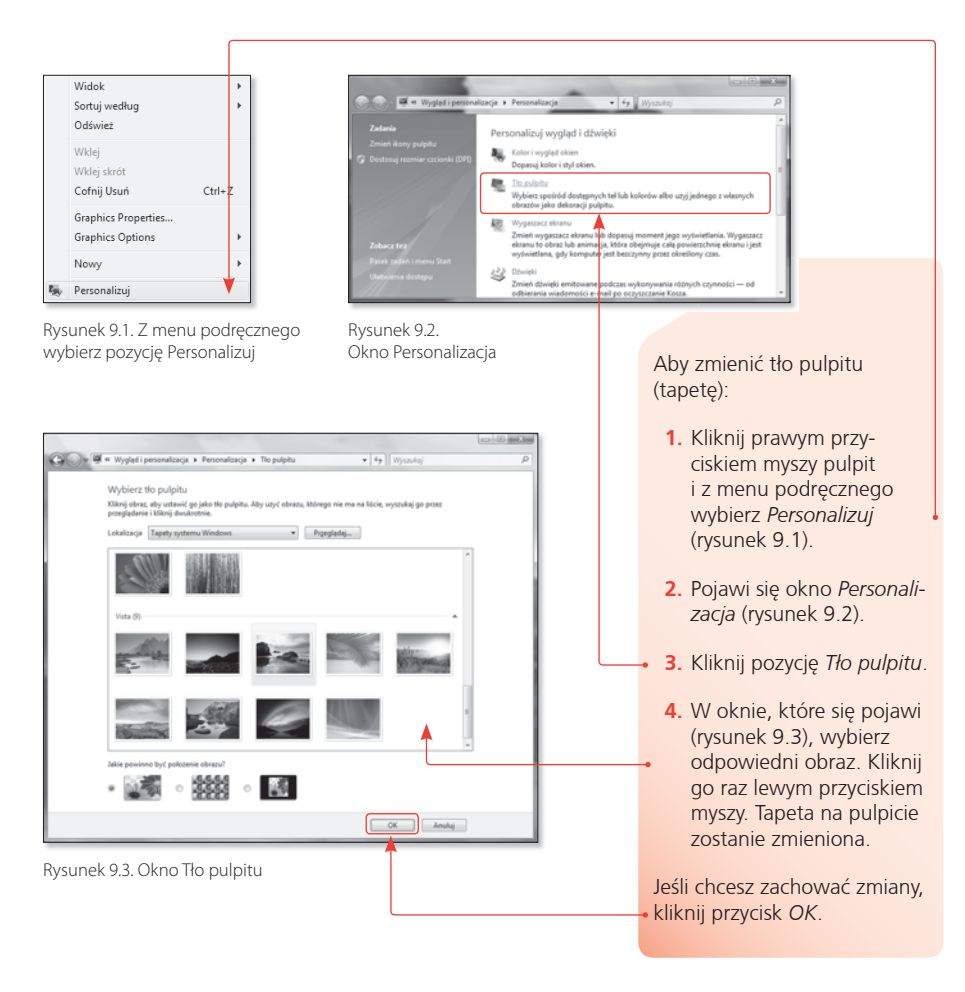

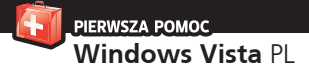

### Wskazówki

Możesz również użyć dowolnie wybranej fotografi i dla tła pulpitu. Kliknij w tym celu przycisk *Przeglądaj* i odszukaj na dysku odpowiednią fotografię.

Ponadto w dolnej części okna *Tło pulpitu* możesz wybrać położenie obrazu (*wyśrodkowany*, *sąsiadujący*, *dopasowany do ekranu*).

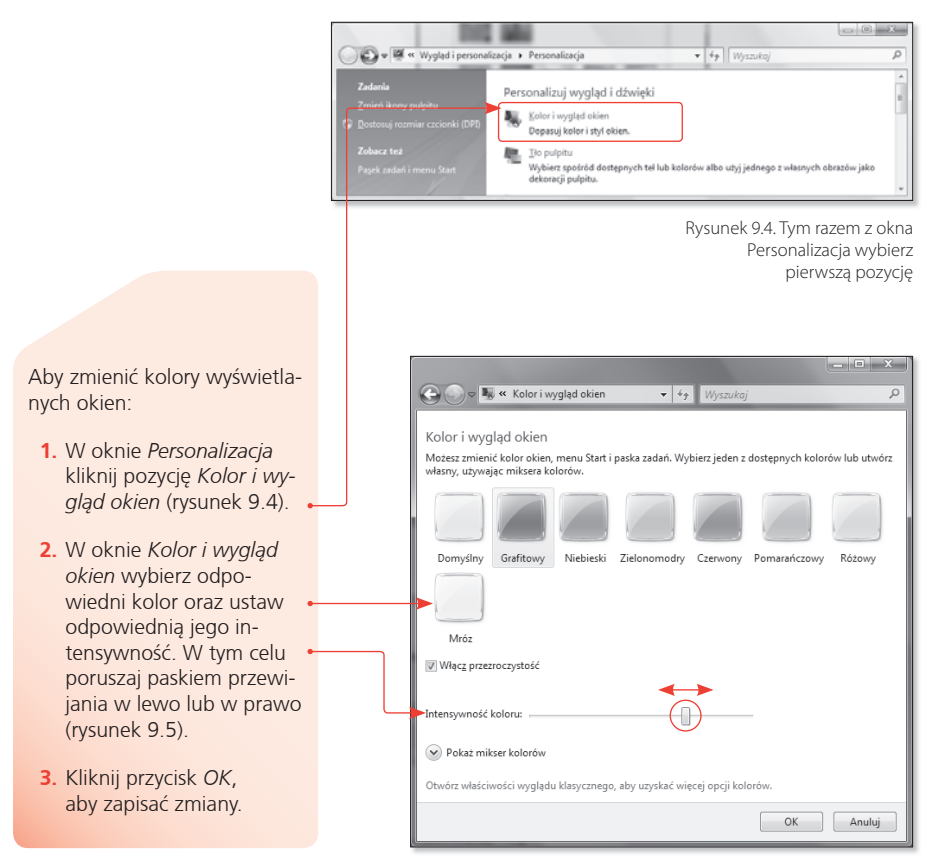

Rysunek 9.5. Okno Kolor i wygląd okien

Wygaszacz ekranu to ruchoma prezentacja graficzna, która pojawia się na ekranie, gdy komputer nie jest przez dłuższy czas używany.

Włącza się on, aby podczas nieużywania komputera na ekranie monitora nie był wyświetlany statyczny obraz. Powoduje to bowiem uszkodzenie ekranu.

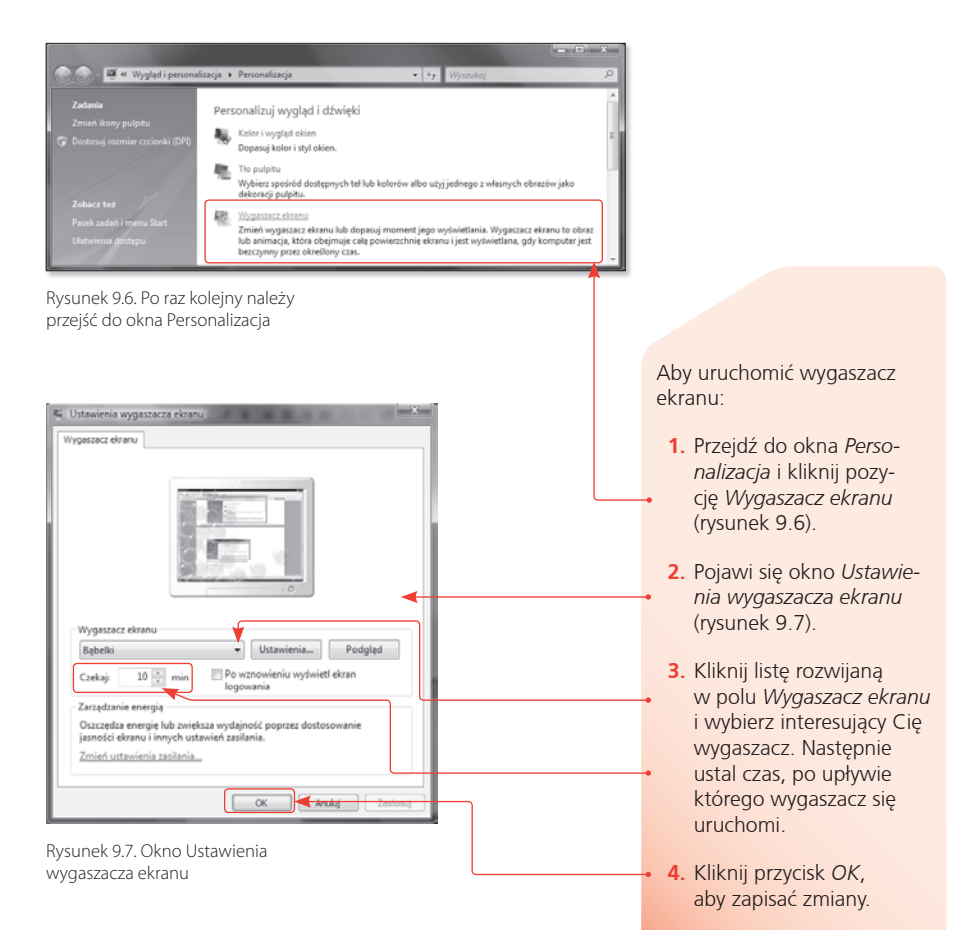

### Wskazówka

Jeśli chcesz, aby po wyłączeniu wygaszacza ekranu dostęp do komputera był chroniony hasłem, zaznacz pole wyboru *Po wznowieniu wyświetl ekran logowania*. W ten sposób uchronisz swoje prywatne dane przed niepowołanymi osobami.

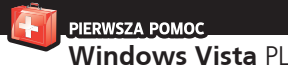

### 10. Jak modyfikować **pasek zadań?**

Aby przejść do okna modyfikacji paska zadań:

- **1.** Kliknij prawym przyciskiem myszy pasek zadań i z menu podręcznego wybierz Właściwości (rysunek 10.1).
- **2.** Pojawi się okno *W³aściwości paska zadañ i menu Start* (rysunek 10.2).

Pierwsza zakładka *Pasek zadañ* umożliwia:

- $\blacktriangleright$  Zablokowanie paska to ustawienie sprawia, że przesuwanie (lub zmiana wielkości) elementów dostępnych na pasku nie jest możliwe.
- Włączenie autoukrywania je śli włączysz tę funkcję, pasek zadań będzie dostępny tylko po umieszczeniu nad nim kursora myszy. Przez cały pozostały czas będzie niewidoczny.
- Ustawienia paska tak, aby był dostępny zawsze na wierzchu — spowoduje takie ustawienie paska zadań, że żadna uruchomiona aplikacja nie będzie go zakrywać swoim paskiem lub oknem.
- Grupowanie podobnych przyci sków — aktywowanie tej opcji sprawi, że na przykład wszystkie okna jednego programu zostaną wyświetlone nie jedno obok drugiego, lecz w postaci rozwijalnej listy (rysunek 10.3).

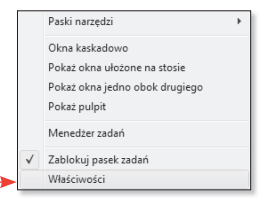

Rysunek 10.1. Wybierz Właściwości, aby modyfikować ustawienia paska zadań

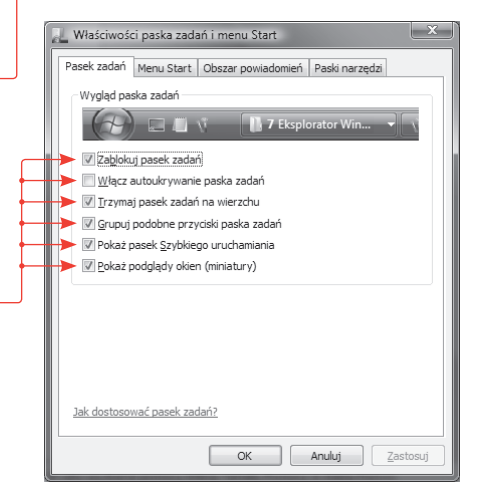

Rysunek 10.2. Okno Właściwości paska zadań i menu Start

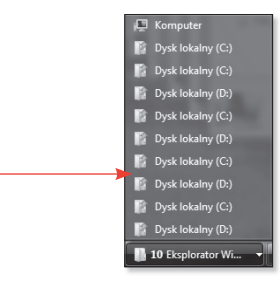

Rysunek 10.3. Grupa tych samych programów wyświetlona na jednej liście

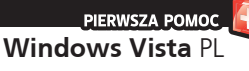

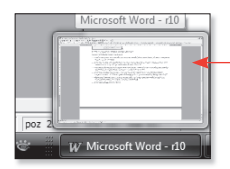

Rysunek 10.4. Włączona miniatura okna Microsoft Word

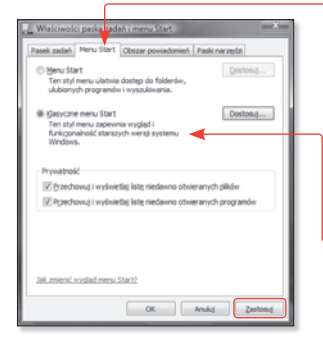

Rysunek 10.5. Zakładka Menu Start

#### Wskazówka

Aby dostosować inne parametry menu *Start*, po prawej stronie okna wyboru *Klasyczne menu Start* kliknij przycisk *Dostosuj*. Pojawi się okno *Dostosowywanie klasycznego menu Start* (rysunek 10.6), w którym będziesz mógł dokonać bardziej zaawansowanych zmian.

- Aktywację pokazywania ikon szybkiego uruchamiania — opcja aktywuje pokazywanie ikon szybkiego uruchamiania, które znajdują się po lewej stronie paska zadań.
- Włączenie podglądu miniatur okien — umożliwia podgląd okien zwiniętych do paska zadań (rysunek 10.4).

Kolejną zakładką w oknie Właściwości *paska zadañ i menu Start* jest *Menu Start*. Możesz tutaj zmienić wszystkie ustawienia związane z wyświetlaniem menu *Start* (rysunek 10.5).

Aby dostosować menu *Start* do widoku, który występował w starszych wersjach systemu Windows:

- **1.** W oknie *W³aściwości paska zadañ i menu Start* przejdź na zakładkę *Menu Start* (rysunek 10.5).
- **2.** Zaznacz pole wyboru *Klasyczne menu Start* i kliknij przycisk *Zastosuj*. Po chwili zauważysz, że zmieniło się menu *Start*, a na pulpicie pojawiły się dodatkowe ikony.

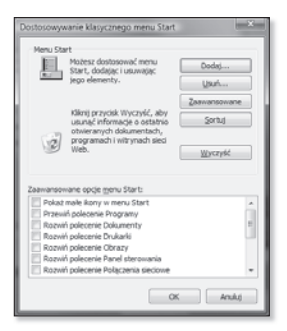

Rysunek 10.6. Okno Dostosowywanie klasycznego menu Start

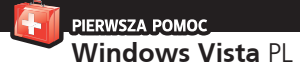

Aby edytować wygląd obszaru powiadomień, w oknie *W³aściwości paska zadañ i menu Start* przejdź na zakładkę *Obszar powiadomieñ* (rysunek 10.7).

- **1.** W polu *Ikony systemowe* zaznacz odpowiednie pole wyboru dla ikon, które mają być wyświetlane w obszarze powiadomień.
- **2.** Kliknij przycisk *Dostosuj*.
- **3.** Pojawi się okno *Dostosowywanie ikon powiadomieñ* (rysunek 10.8).
- **4.** Kliknij listę rozwijalną elementu, który chcesz zmienić, i wybierz odpowiedni rodzaj zachowania, na przykład *Ukryj*.
- **5.** Po dokonaniu zmian naciśnij klawisz *OK*.

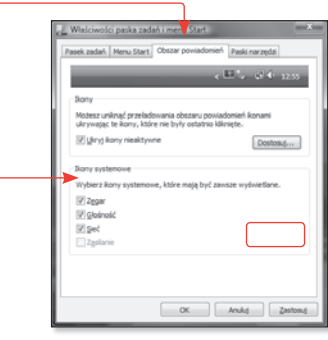

Rysunek 10.7. Zakładka Obszar powiadomień

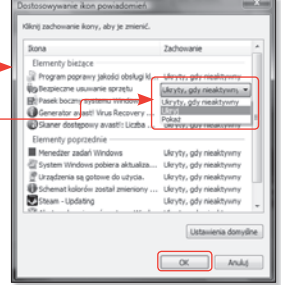

Rysunek 10.8. Okno Dostosowywanie ikon powiadomień

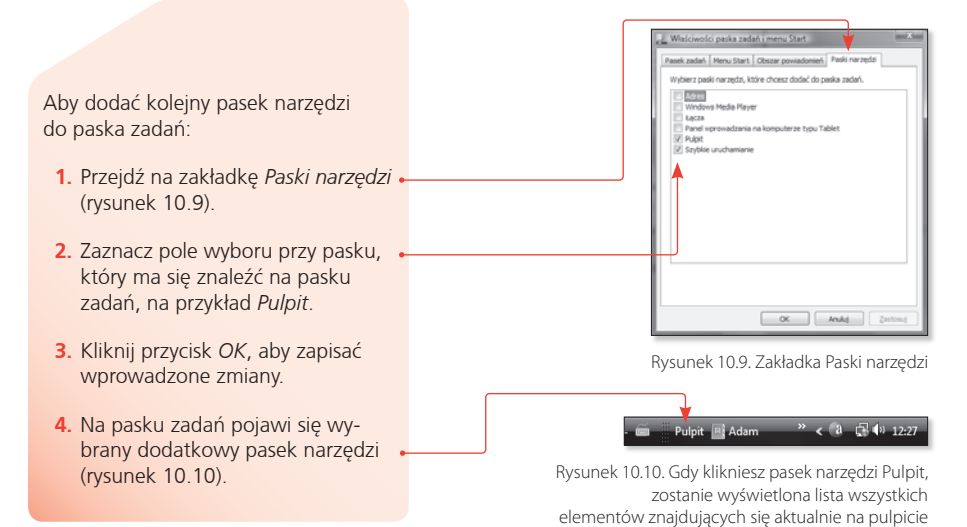

**W**indows Vista umożliwia przypisywanie dźwię-ków do różnych czynności lub zdarzeń. Możesz na przykład przypisać dźwięk, który będzie odtwarzany, kiedy system zostanie otwarty. Inny dźwięk będzie sygnalizował zamknięcie systemu.

Domyślnie system Vista posiada tylko kilka schematów dźwiękowych, lecz nic nie stoi na przeszkodzie, aby wykorzystać własne dźwięki.

### 11. Jak przypisywać **powiadomienia dźwiękowe?**

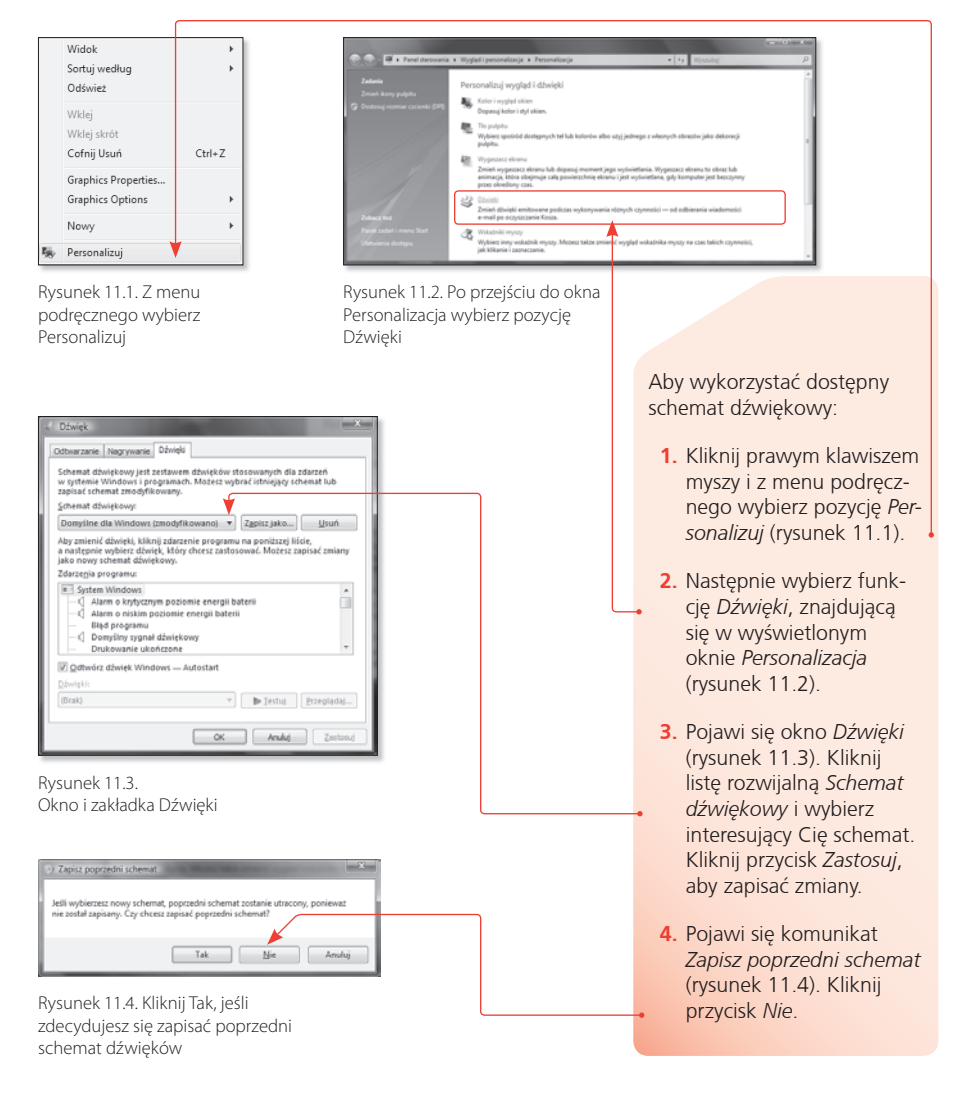

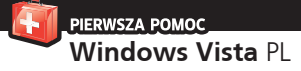

Aby dostosować dźwięki do swoich potrzeb bez korzystania z gotowego schematu:

- **1.** Przejdź do okna *Dźwiêk* i kliknij zakładkę Dźwięki.
- **2.** Wybierz w polu *Zdarzenia programu* odpowiednie zdarzenie, do którego chcesz zmienić dźwięk (rysunek 11.5).
- **3.** Kliknij przycisk Przeglądaj, aby odszukać na dysku komputera odpowiedni dźwiêk. Gdy naciśniesz przycisk Przeglądaj, pojawi się okno Przeglądaj *w poszukiwaniu nowego dźwiêku* (rysunek 11.6).

Odszukaj na wyświetlonej liście odpowiedni dźwięk, a następnie kliknij przycisk *Otwórz*.

Dźwięk Odtwarzanie Nagrywanie Dźwięki Schemat dźwiękowy jest zestawem dźwięków stosowanych dla zdarzeń w systemie Windows i programach. Możesz wybrać istniejący schemat lub<br>zapisać schemat zmodyfikowany. Schemat dźwiękowy: Domyślne dla Windows (zmodyfikowano)  $\leftarrow$  Zapisz jako...) Usuń Aby zmienić dźwięki, kliknij zdarzenie programu na poniższej liście,<br>a następnie wybierz dźwięk, który chcesz zastosować. Możesz zapisać zmiany jako nowy schemat dźwiekowy. Zdarzenia programu: · L[ Windows — Kontrola konta użytkownika Wykrzyknik Wylogowywanie z systemu Windows π Zamknij system Windows Zamknięcie programu I Zatrzymanie krytyczne Odtwórz dźwiek Windows - Autostart Dźwieki: Dźwięk wylogowania systemu Windows.w v | b Testuj | Przeglądaj...  $OK$ Anuluj Zastosu

Rysunek 11.5. Okno Dźwięk

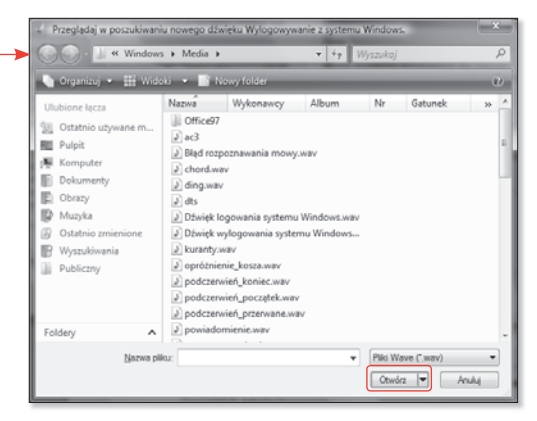

Rysunek 11.6. Okno Przeglądaj w poszukiwaniu nowego dźwięku

Wskazówka

Jeśli chcesz usłyszeć dźwięk, który wybrałeś dla zdarzenia, kliknij przycisk *Testuj.*

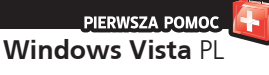

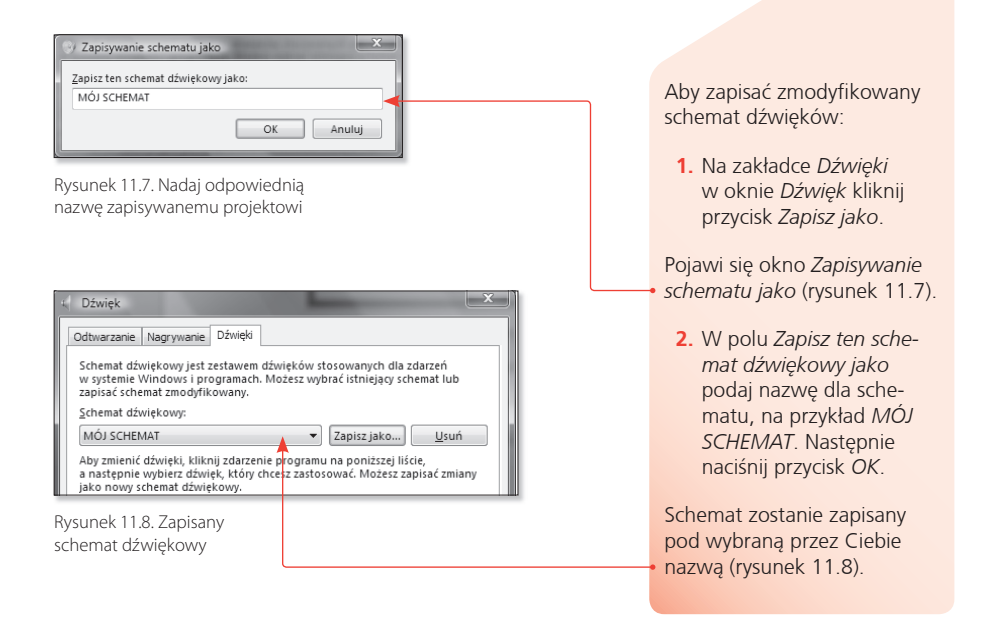

### Wskazówka

Podczas szukania dźwięków służących do powiadamiania o różnych zdarzeniach zwracaj uwagę na rodzaj wykorzystywanych do tego celu plików. Wszystkie pliki dźwiękowe mają bowiem rozszerzenie *.wav*.

Oznacza to, że nie możesz użyć na przykład plików dźwiękowych z rozszerzeniem *.mp3* lub innym. Pliki o innym rozszerzeniu nie pojawią się na liście wyszukiwania.